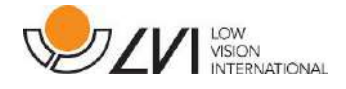

# **Manuale Utente**

# **MagniLink S PREMIUM 2 - PC**

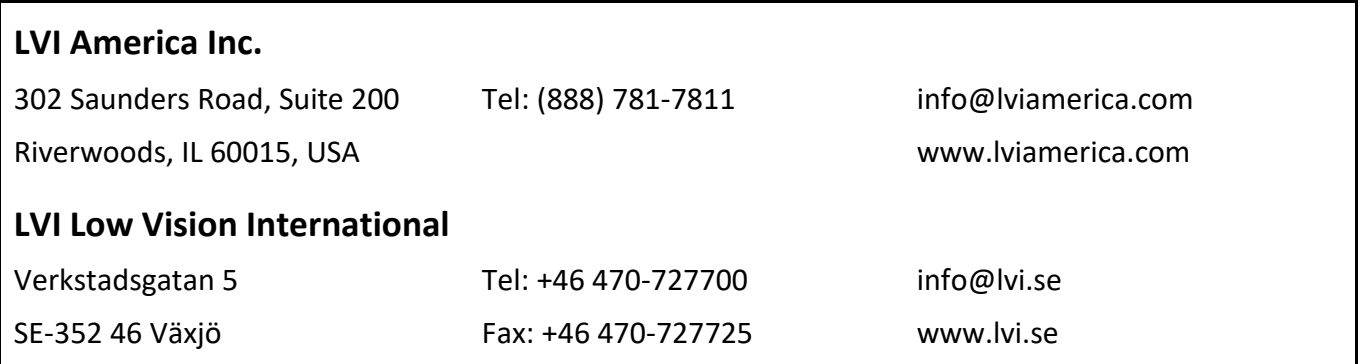

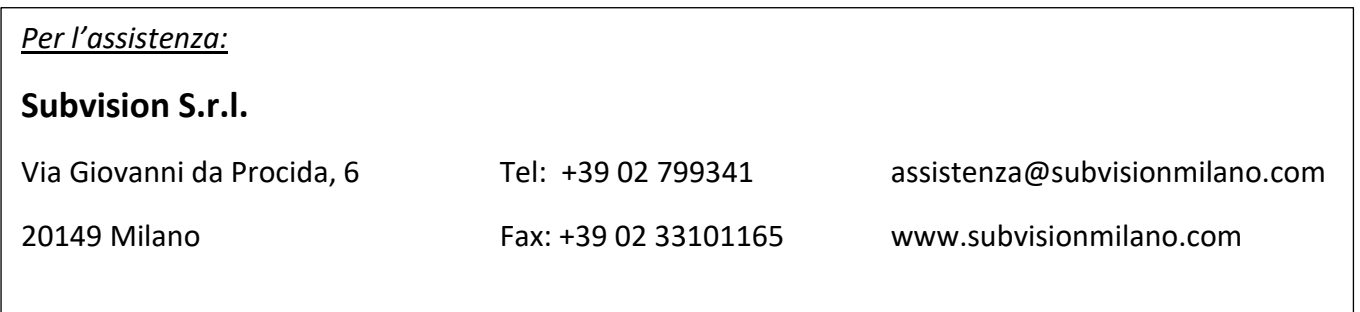

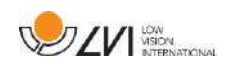

# **Sommario**

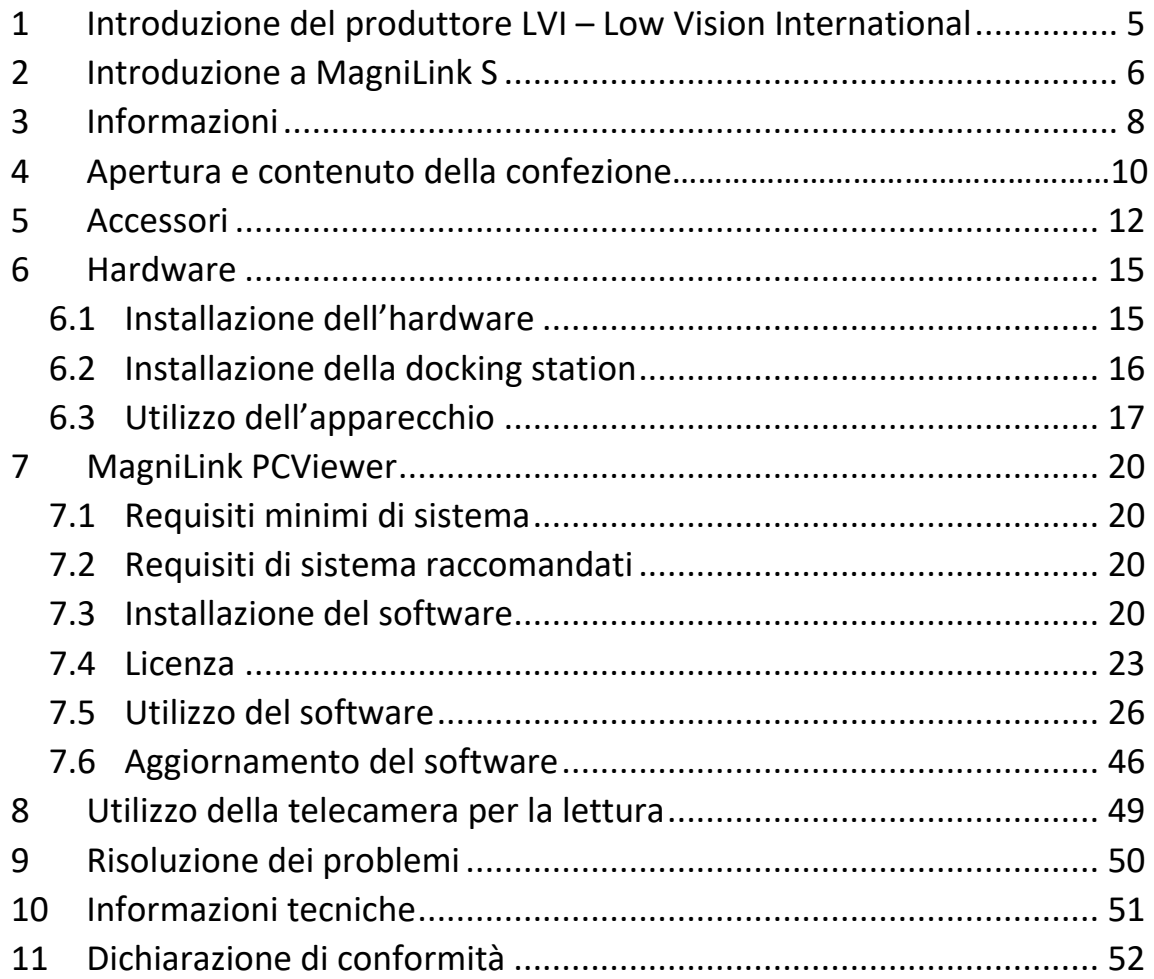

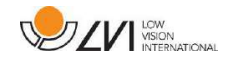

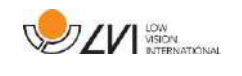

# <span id="page-4-0"></span>**1 Introduzione del produttore LVI – Low Vision International**

LVI Low Vision International AB è stata fondata nel 1978 ed è uno dei principali produttori mondiali di sistemi di ingrandimento per ipovedenti. I nuovi prodotti vengono sviluppati in stretta collaborazione con gli utenti e i professionisti della riabilitazione visiva. LVI è un'azienda con Sistema Qualità Certificato ISO 9001 e Sistema Ambientale Certificato ISO 14001.

Le informazioni contenute in questo manuale sono state accuratamente verificate e controllate. Tuttavia LVI non si assume alcuna responsabilità per eventuali inesattezze che potrebbero essere contenute in questo manuale. In nessun caso LVI sarà ritenuta responsabile per danni diretti, indiretti, incidentali o consequenziali risultanti da qualsiasi imprecisione contenuta nel presente manuale. Nell'interesse del continuo sviluppo del prodotto, LVI si riserva il diritto di apportare in qualsiasi momento miglioramenti a questo manuale e ai prodotti in esso descritti, senza obbligo di preavviso.

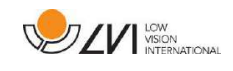

# <span id="page-5-0"></span>**2 Introduzione a MagniLink S**

Grazie per aver scelto questo videoingranditore. Desideriamo garantire che l'utente sia completamente soddisfatto della scelta del fornitore e dell'ausilio.

MagniLink S è un videoingranditore portatile con sistema autofocus, che può essere collegato a un computer o direttamente a un monitor esterno. Il sistema può essere controllato da tastiera e/o da pannello di controllo. MagniLink S è disponibile in diversi modelli, come indicato di seguito:

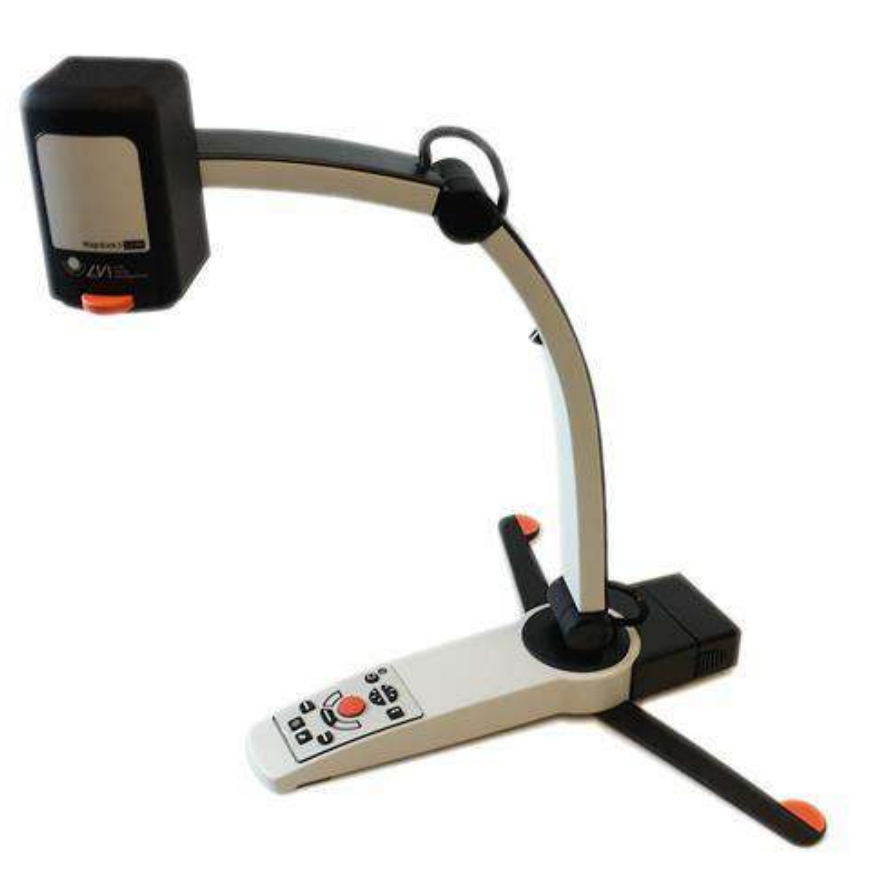

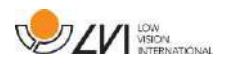

# Telecamera per la lettura HD o Full HD (FHD)

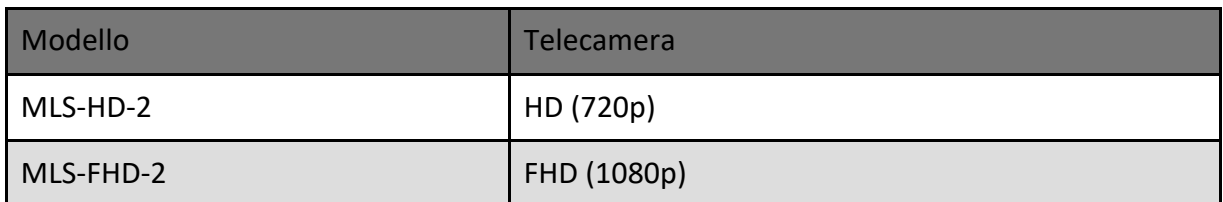

# Scegliere tra i seguenti accessori:

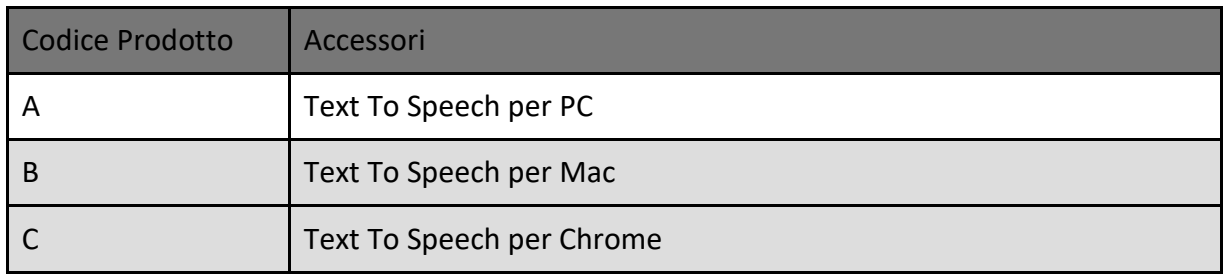

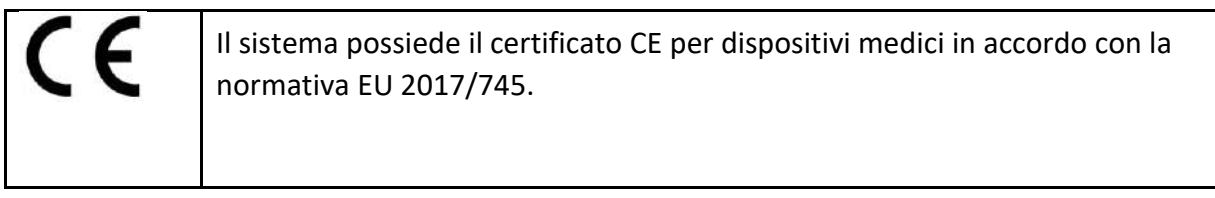

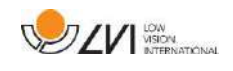

# <span id="page-7-0"></span>**3 Informazioni**

# **3.1 Riutilizzo, installazione e assistenza**

Il dispositivo può essere revisionato tecnicamente e preparato solo da un'azienda autorizzata. Il riutilizzo può essere effettuato solo dopo un'adeguata ispezione e pulizia / disinfezione.

# **3.2 Pulizia**

Prima di effettuare la pulizia e la manutenzione dell'apparecchio, è importante leggere le seguenti indicazioni:

- Scollegare il dispositivo dall'alimentazione prima della pulizia.
- Utilizzare un panno leggermente umido (non bagnato) e un detergente/disinfettante per pulire monitor e computer.
- Tenere l'apparecchio lontano da qualsiasi tipo di liquidi, per evitare che possano entrare in esso.

# **3.3 Informazioni per la sicurezza**

L'ausilio alla lettura è destinato esclusivamente all'uso in interni e deve essere utilizzato in conformità con le seguenti istruzioni di sicurezza.

- Utilizzare solo l'alimentatore fornito con MagniLink S. Se per il funzionamento di MagniLink S viene utilizzato un tipo di alimentatore diverso, ciò può causare danni al sistema.
- Unità come monitor HDMI e/o computer che devono essere collegati al sistema devono essere conformi alle norme di sicurezza per la nazione dove vengono utilizzati.
- Non accendere o usare l'apparecchio se è stato esposto a pioggia, acqua o altro genere di liquidi. Estrarre il cavo USB e far controllare l'apparecchio da personale specializzato prima di riutilizzarlo.
- Posizionare il cavo di alimentazione in modo tale che non sia mai di intralcio o che possa causare cadute dell'apparecchio.
- Se il prodotto viene spostato da una stanza fredda a una calda, può formarsi della condensa (umidità) all'interno dell'unità o sull'obiettivo della telecamera. Per evitare problemi di condensa, l'apparecchio deve essere posizionato nella stanza almeno 30 minuti prima dell'uso.

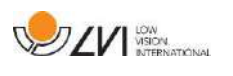

- Se il sistema necessita di pulizia, estrarre tutti i cavi e utilizzare un panno leggermente umido (non bagnato). Utilizzare solo acqua o un detergente specifico per monitor e computer.
- Non fare affidamento al 100% sui risultati di una conversione OCR; il motore OCR può interpretare in modo non fedele il testo. Questo è particolarmente importante da tenere presente quando si elaborano informazioni sensibili, come una prescrizione medica.
- Non effettuare modifiche sull'apparecchio, anche quando sembra non funzionare correttamente Estrarre il cavo USB e contattare il personale di assistenza o il distributore del prodotto. Usate esclusivamente parti di ricambio fornite da LVI.

Per qualsiasi ulteriore domanda o dubbio, contattate il vostro distributore.

#### **Attenzione!**

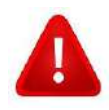

MagniLink S è fornito dentro ad un sacchetto protettivo in plastica. Per evitare rischi di soffocamento, tenete questo sacchetto lontano dalla portata dei bambini.

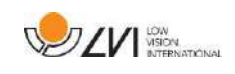

# **4 Apertura e contenuto della confezione**

Il sistema è fornito in una scatola che contiene le seguenti parti:

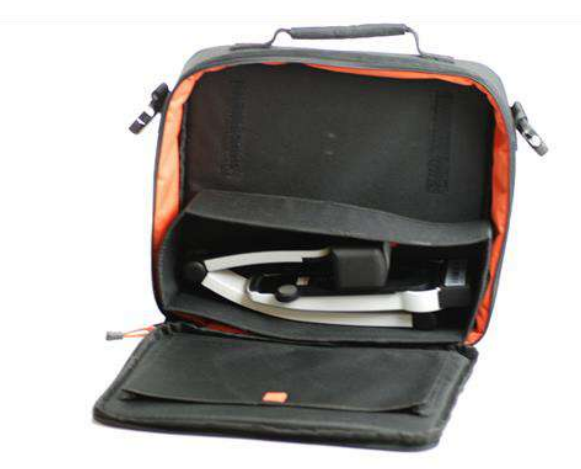

- Telecamera per la lettura
- Modulo USB/HDMI rimovibile
- Cavi USB
- Custodia
- Chiavetta USB con software
- Panno per la pulizia
- Manuale Utente
- Alimentatore
- Cavo da HDMI a HDMI
- Cavo da HDMI a DVI

Controllare che l'imballo non abbia danni all'esterno. In caso di danno, contattare il corriere che ha provveduto alla consegna.

Aprire la scatola, estrarre MagniLink S e rimuovere il materiale d'imballo. Per ulteriori Informazioni, si veda il paragrafo "Installazione".

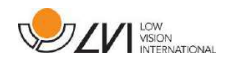

# **4.1 Imballo**

L'imballo è composto dal seguente materiale di imballaggio (LVI raccomanda di conservare l'imballo nel caso in cui il sistema debba essere rispedito od occorra spostarlo):

- Materiale per imballo (EPE)
- Scatolone
- Polietilene (LDPE4)

Verificate con il vostro comune come smaltire questi materiali, in base alla raccolta differenziata.

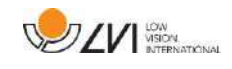

# <span id="page-11-0"></span>**5 Accessori**

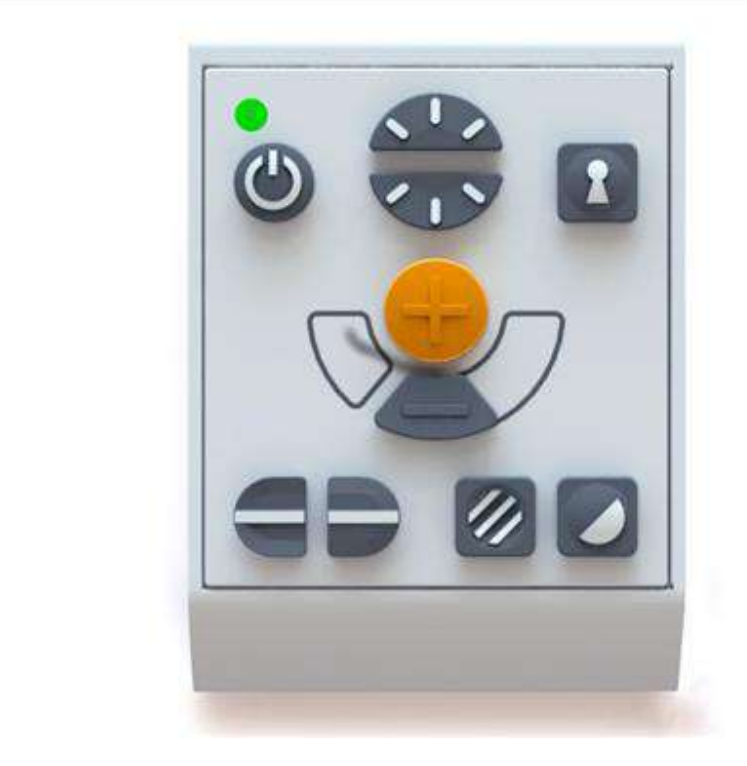

Pannello di controllo esterno grande (**MLV-A110A**).

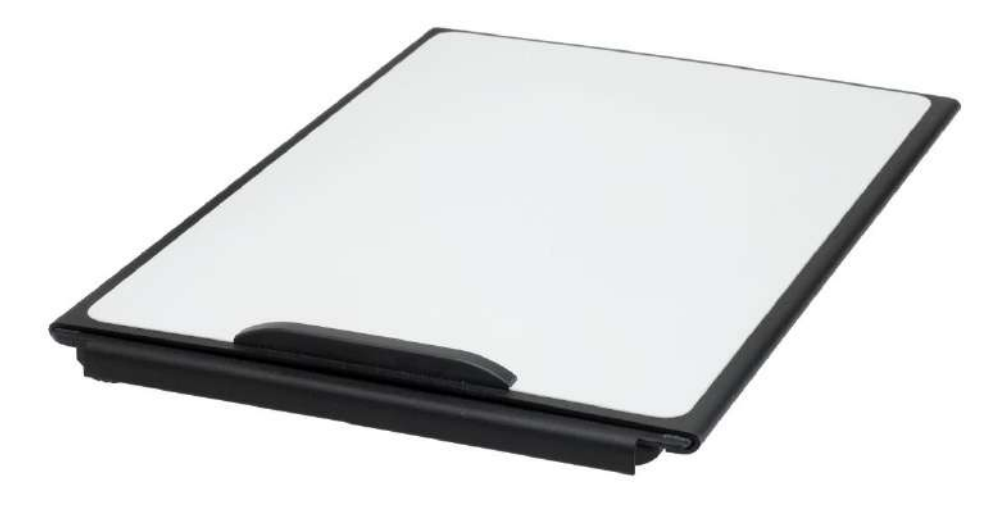

MagniLink Reading Table (**MLRT**), piano di lettura portatile.

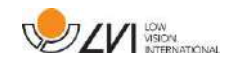

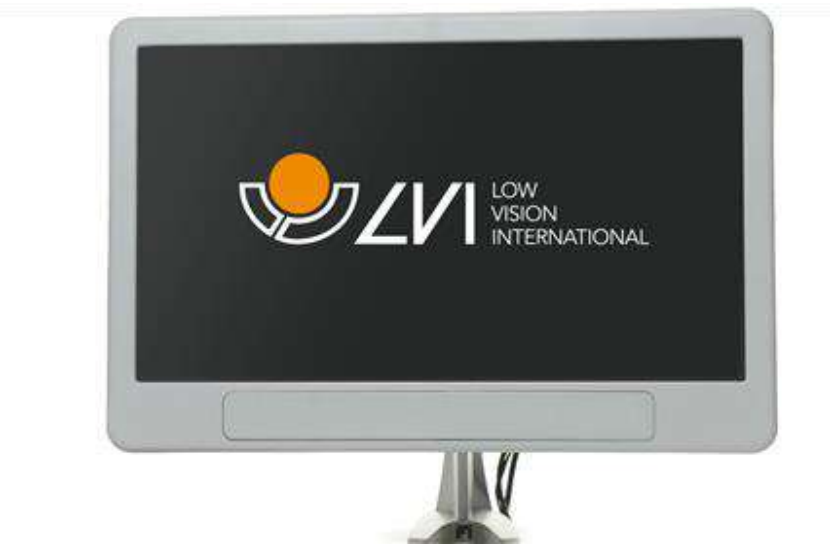

LVI Monitor da 19" (**MLS-A103**) e 23" (**MLS-A104**).

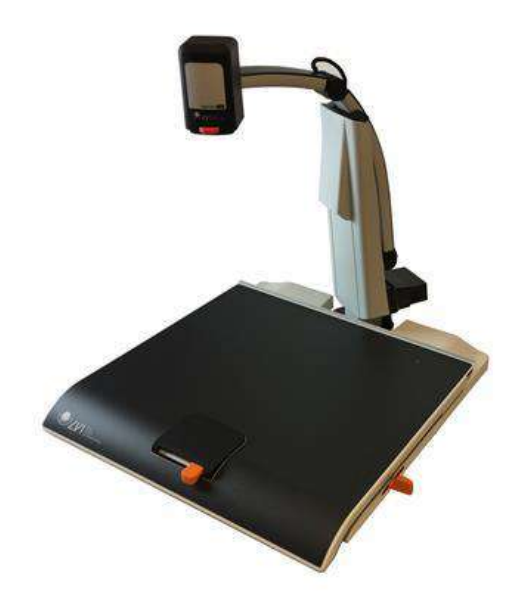

MagniLink Docking Station 2 (**MLS-A106**) con piano di lettura.

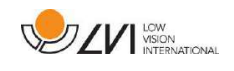

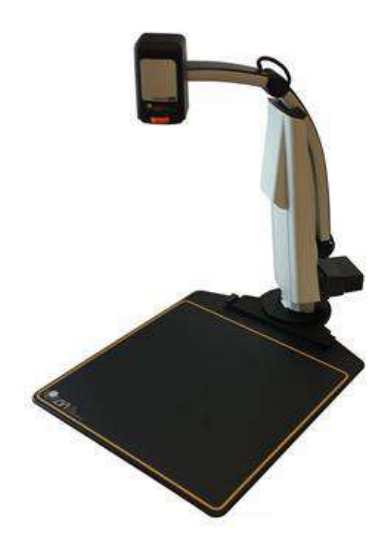

MagniLink Docking Station 2 (**MLS-A107**) con piano di lettura fisso.

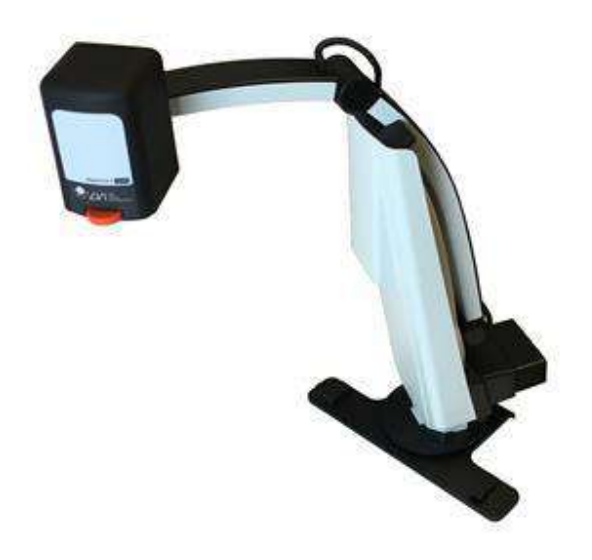

MagniLink Docking Station 2 (**MLS-A108**) con aggancio da tavolo.

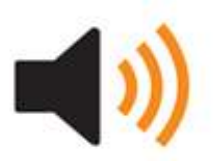

Text To Speech per PC (**TTS-PC**) o per Mac (**TTS-MAC**).

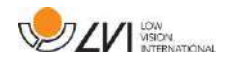

### <span id="page-14-0"></span>**6 Hardware**

# <span id="page-14-1"></span>**6.1 Installazione dell'hardware**

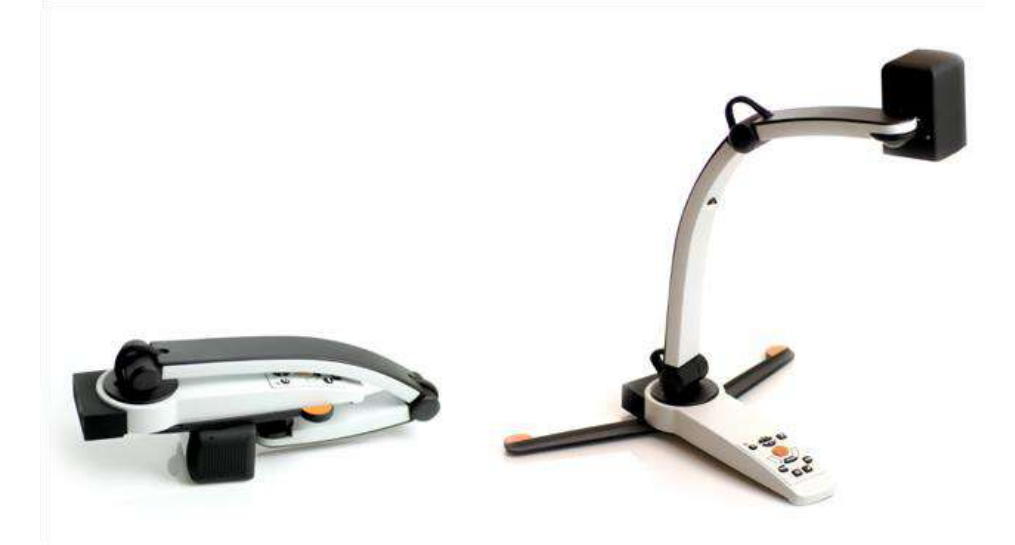

Aprire il braccio della telecamera ed estendere i supporti della telecamera. Non è possibile operare sul braccio della telecamera fino a che i supporti non siano stati estesi e ben stabili.

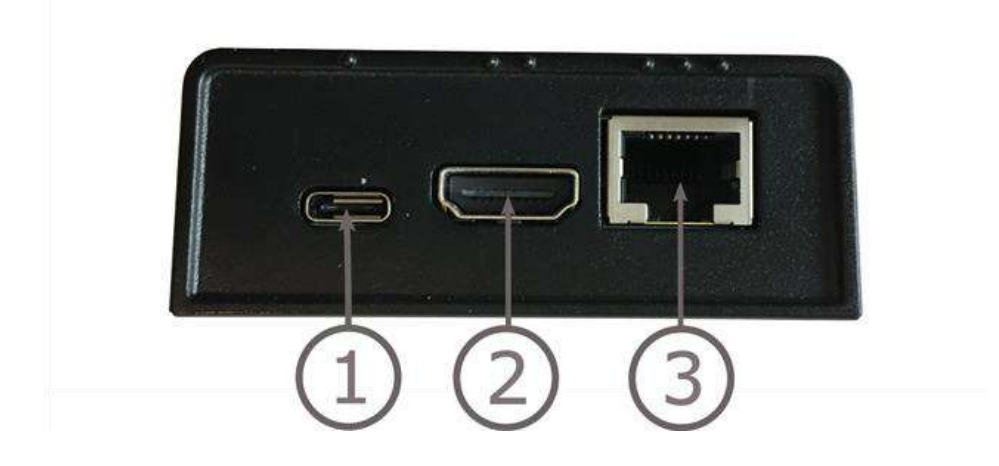

Il modulo USB/HDMI ha diverse opzioni di connessione.

### 1. **Collegamento USB**

Oltre a permettere di trasferire immagini a un computer, il collegamento USB serve per dare alimentazione al sistema.

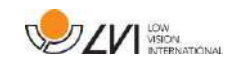

### 2. **Collegamento HDMI**

La telecamera può essere collegata ad un monitor che supporti HDMI o DVI.

# 3. **Pannello di controllo esterno**

Un pannello di controllo esterno può essere collegato attraverso questa porta. Se la telecamera è collegata ad una docking station, il pannello di controllo deve essere collegato prima di attaccare il collegamento USB.

# <span id="page-15-0"></span>**6.2 Installazione della docking station**

Se avete acquistato una MagniLink Docking Station, seguire le istruzioni che seguono per l'installazione.

MagniLink Docking Station consiste in un supporto per la telecamera ed un piano di lettura, oppure un piano di lettura fisso o un morsetto da tavolo. Se la versione è quella con il morsetto, agganciatelo e stringetelo saldamente al tavolo.

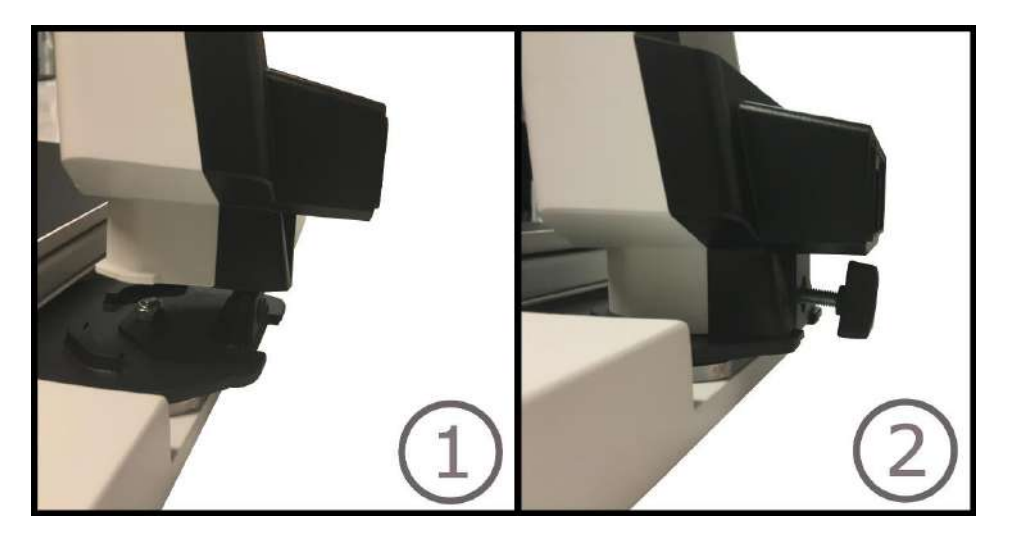

- 1 Posizionare il supporto sul piano di lettura, su quello fisso o sul morsetto da tavolo.
- 2 Stringete il supporto con la vite.

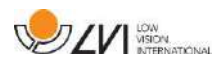

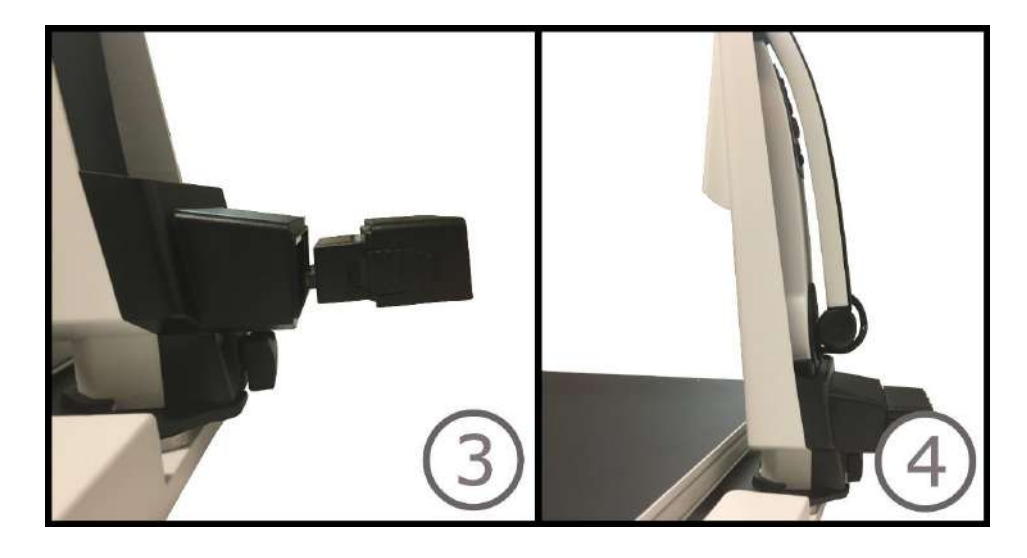

- 3. Rimuovere il modulo USB / HDMI dalla telecamera and inserirlo nel supporto.
- 4. Posizionare la telecamera nel supporto.

# <span id="page-16-0"></span>**6.3 Utilizzo dell'apparecchio**

### **6.3.1 Pannello di controllo**

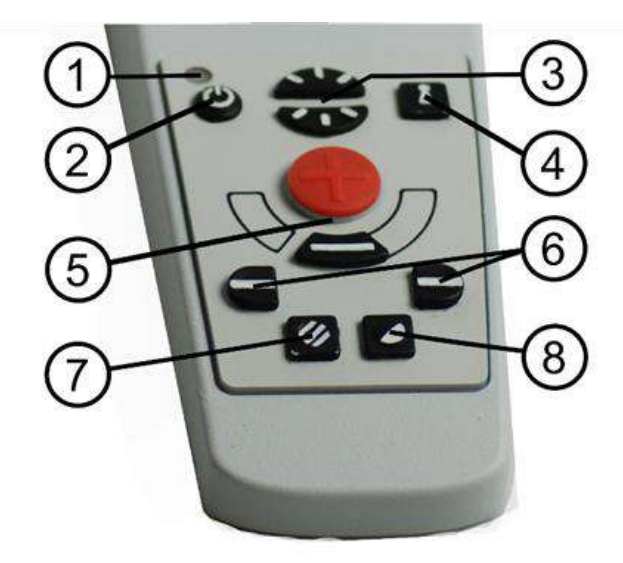

1. **LED**

Una luce verde indica che il sistema è acceso. Una luce verde lampeggiante indica che il sistema si sta avviando. Una luce gialla che lampeggia lentamente, indica che il sistema è in standby. Una luce rossa indica che qualcosa non funziona nel sistema. Si veda il capitolo "Risoluzione dei problemi" a pagina 50.

### 2. **Accensione e spegnimento**

Premere questo pulsante per accendere o spegnere il sistema.

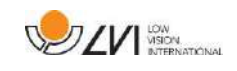

### 3. **Impostazioni Luce**

Usato per configurare l'intensità della luce per ottimizzare le condizioni per la lettura. Premere la parte alta del pulsante per aumentare l'intensità della luce e la parte bassa per diminuirla. Per sistemi con luce a LED, l'intensità può essere regolata tenendo premuto il pulsante (7).

### 4. **Autofocus on/off**

Premere il pulsante una volta per bloccare il focus. Può essere usato quando desiderate scrivere a mano. L'autofocus non è influenzato dalla penna o dalla vostra mano. Premere il pulsante una seconda volta per riattivare l'autofocus.

### 5. **Controllo ingrandimento**

Usato per impostare l'ingrandimento. Per diminuire l'ingrandimento premere il tasto in basso (meno) e per aumentare l'ingrandimento premere il tasto in alto (più).

### 6. **Riga di riferimento/barra**

Serve per regolare la posizione della Riga di riferimento. Premere il pulsante sulla destra per spostare la riga orizzontale verso il basso. Tenere premuto il pulsante per modificare la Riga di riferimento in verticale e spostarla verso sinistra. La Riga di riferimento quindi diventa una barra orizzontale che diminuisce l'area visualizzata. Per rendere la barra verticale, premere nuovamente il pulsante. Il pulsante di sinistra dà il risultato opposto.

### 7. **Modalità Immagine**

Premere il pulsante per cambiare dalla modalità Colori alla scala di grigi. **Regolazione Luce**

Tenere premuto il pulsante per abilitare temporaneamente la regolazione della luce tramite Impostazioni Luce (3). Quando le Impostazioni Luce (3) vengono usate per regolare la luminosità, non è possibile utilizzare il cambio colori/scala di grigi (è possibile solo se il sistema ha luci a LED).

### **Immagine a specchio**

L'inversione dell'immagine può essere ottenuta tenendo premuto il tasto per 3 secondi.

### 8. **Modalità ad alto contrasto con colori artificiali**

Premere il tasto per scorrere le varie combinazioni di colore.

### **Rotazione**

Tenendo premuto il pulsante per tre secondi, l'immagine può essere ruotata di 180 gradi.

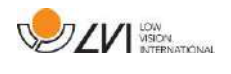

# **6.3.2 Sensore di posizione**

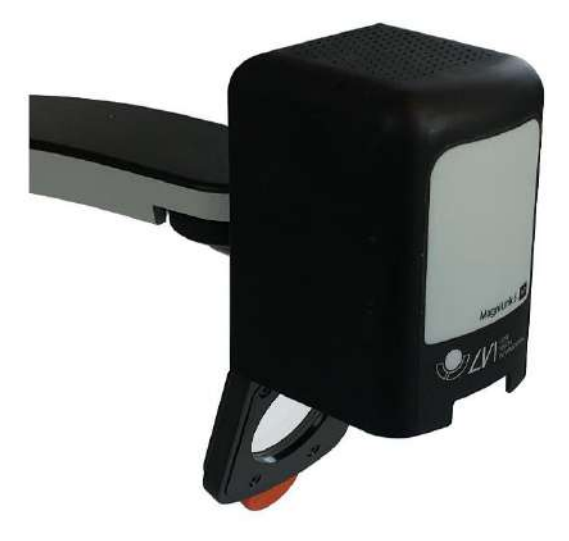

MagniLink S possiede un sensore di posizione che è usato per passare dalla modalità lettura (l'utente punta la telecamera verso il basso e posiziona la lente) alla modalità a distanza (l'utente apre la lente). Le impostazioni per entrambe le modalità sono automaticamente salvate quando si passa da una modalità all'altra.

Le impostazioni che sono automaticamente salvate per queste modalità sono:

- Colori artificiali
- Negativo/Positivo/Colori naturali
- Luce
- Livello ingrandimento
- Riga di riferimento/barra
- Rotazione dell'immagine della telecamera
- Modalità specchio

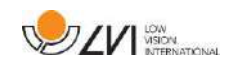

# <span id="page-19-0"></span>**7 MagniLink PCViewer**

MagniLink PCViewer è un programma che mostra le immagini provenienti dalla telecamera di MagniLink. Il programma può controllare le funzioni della telecamera, come il livello di ingrandimento, i falsi colori e la luminosità. Se il sistema supporta la funzione OCR, è possibile acquisire il testo e leggerlo con la sintesi vocale (text to speech - TTS). Il programma può anche condividere lo schermo con i programmi ZoomText o SuperNova.

# **7.1 Requisiti minimi di sistema**

- Microsoft Windows 7.
- 2 porte USB 2.0.
- Processore i3, 1 GB RAM (32 bit), 2 GB RAM (64 bit).

# <span id="page-19-1"></span>**7.2 Requisiti di sistema raccomandati**

- Microsoft Windows 7.
- una porta USB 3.0.
- Processore i5 o i7, 4 GB RAM, scheda grafica esterna con almeno 512 Mb di memoria.

LVI ha testato il software su molti computer senza incontrare problemi, ma potrebbero verificarsi malfunzionamenti su sistemi che posseggono i requisiti richiesti. LVI raccomanda di testare il software sul computer che verrà utilizzato con il sistema MagniLink S, per essere certi della compatibilità.

# <span id="page-19-2"></span>**7.3 Installazione del software**

### **NOTE**

L'installazione richiede i diritti di amministratore di sistema e si attiva sul profilo dell'utente attualmente in uso.

Inserire la chiavetta USB contenente il software in una della porte USB del computer. Avviare l'installazione cliccando sul file **"Setup"**, che si trova nella cartella "**MagniLink PCViewer"**.

Quando il programma di installazione si avvia, seguire le istruzioni sullo schermo per completare l'installazione del software, o si veda in seguito per una più dettagliata descrizione.

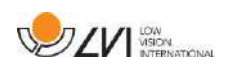

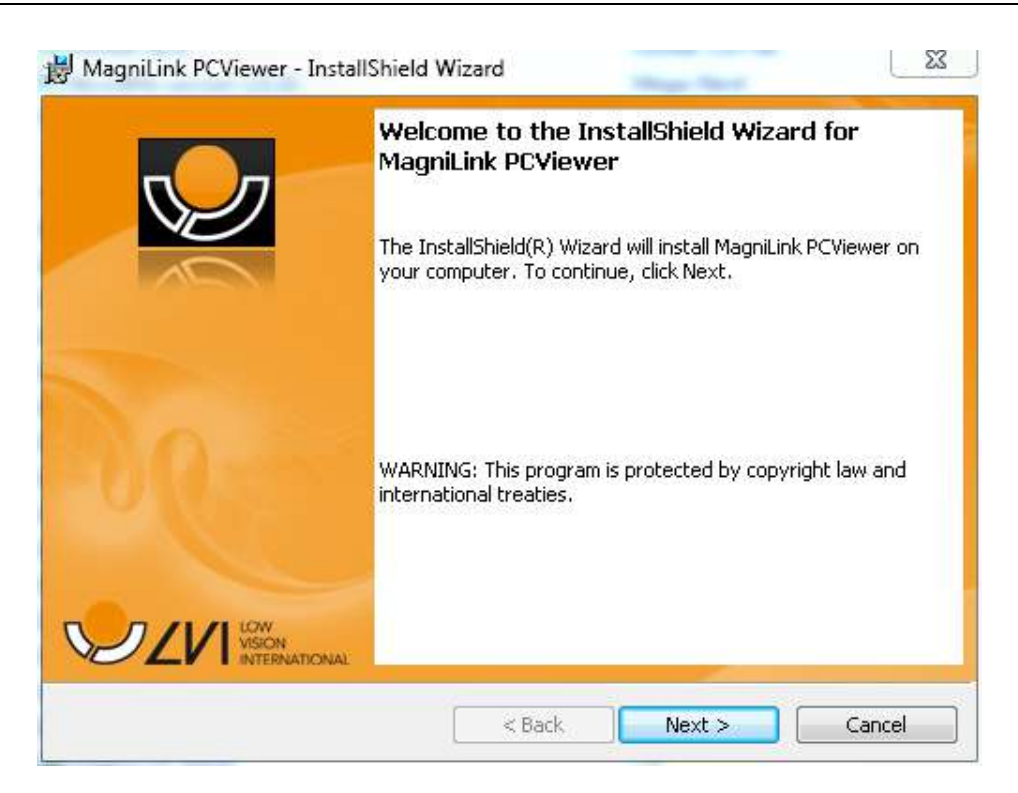

Selezionare **"Next"** nella finestra di dialogo **"Welcome to the InstallShield Wizard for MagniLink PCViewer"**.

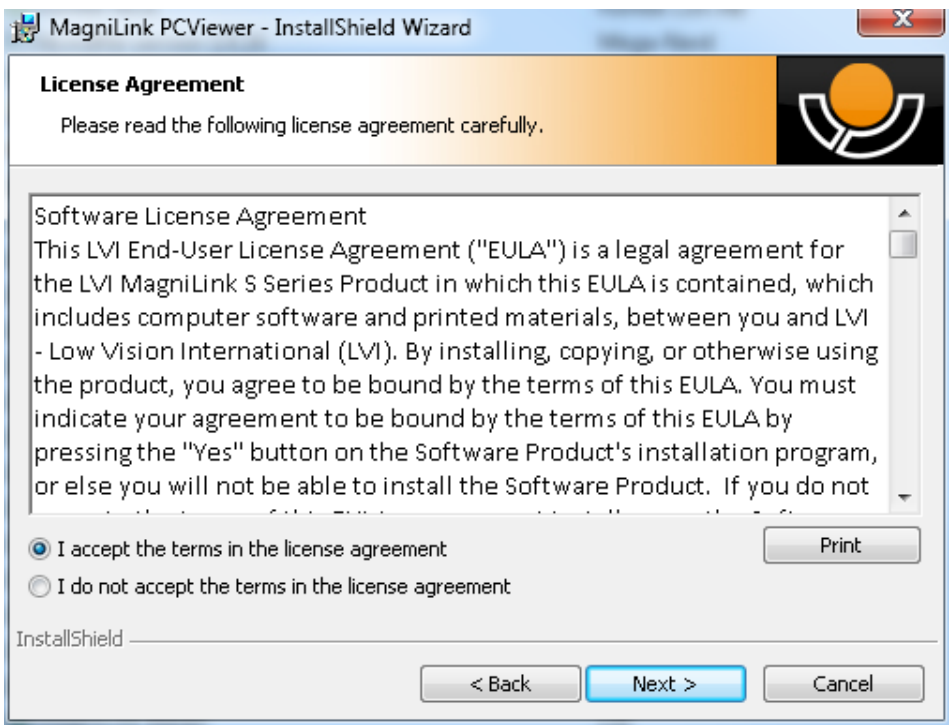

Leggere il testo nel **"License Agreement"**, approvarlo selezionando **"I accept the terms of the license agreement"** e cliccare su **"Next"** per avviare l'installazione.

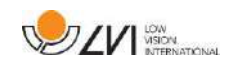

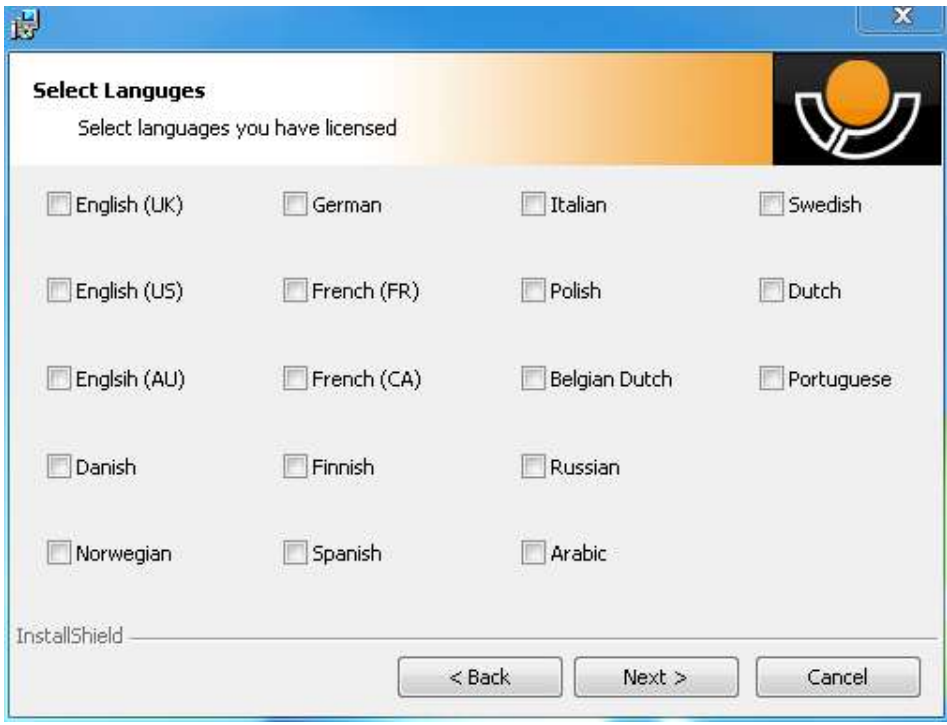

Se avete una telecamera con funzioni OCR, allora sulle lingue per le quali avete acquistato la licenza. Se non avete la funzione OCR, non serve selezionare una lingua. Quindi cliccare **"Next"** per continuare con l'installazione.

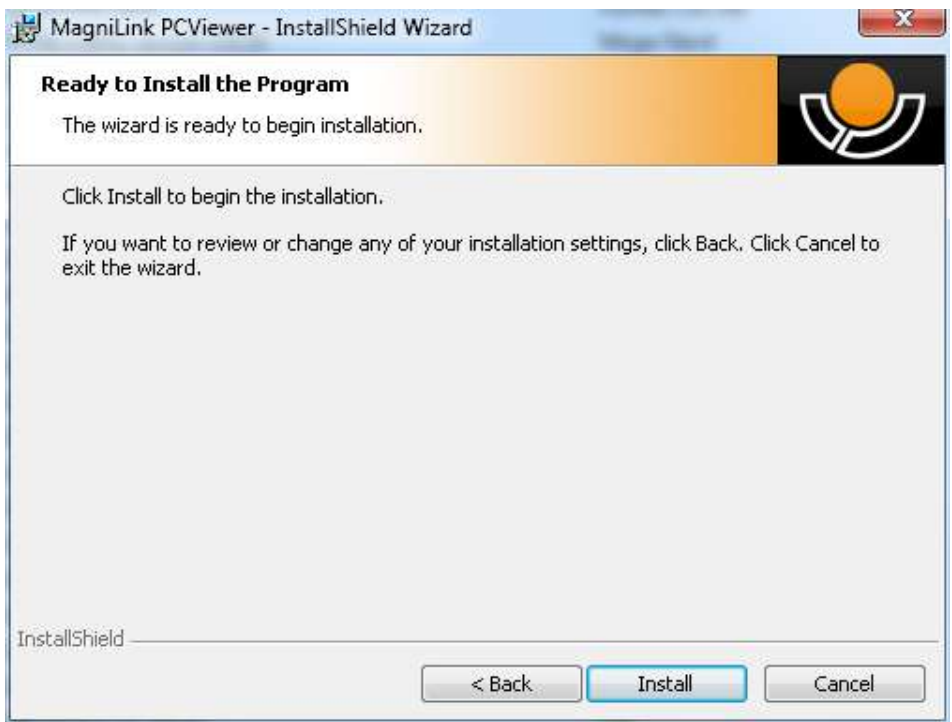

Selezionare **"Install"** nella finestra di dialogo **"Ready to Install the Program".**

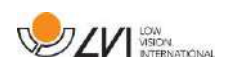

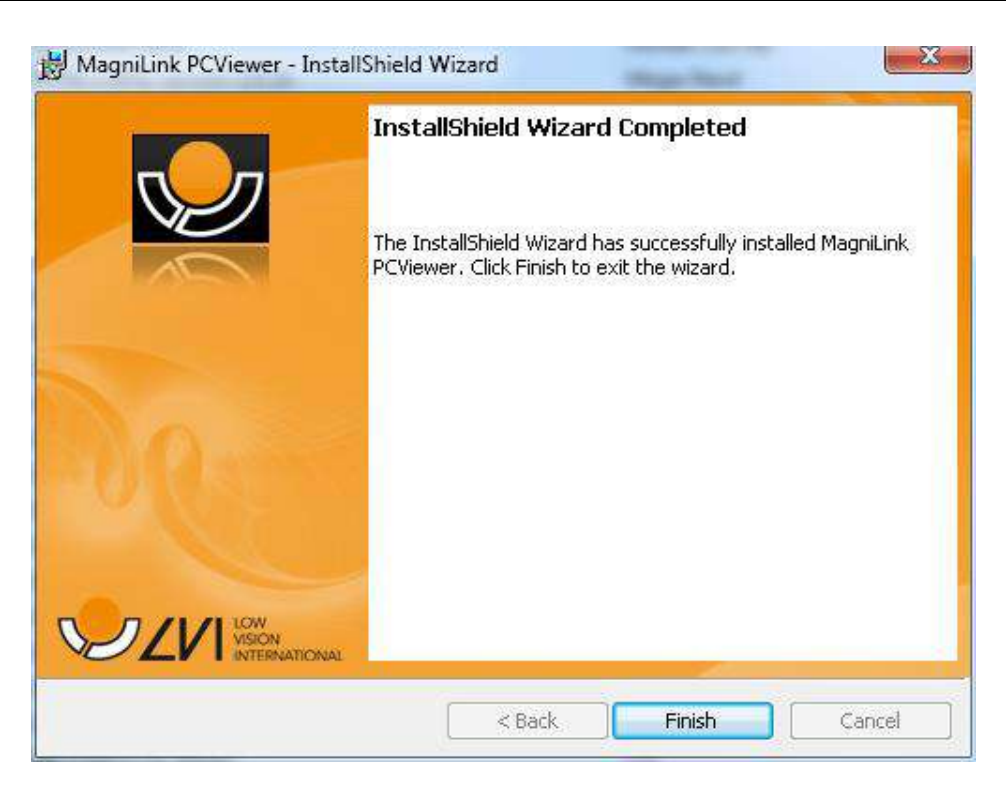

Selezionare **"Finish"** nella finestra di dialogo **"InstallShield Wizard Complete"**.

### <span id="page-22-0"></span>**7.4 Licenza**

La telecamera che è usata con il software può essere licenziata con differenti funzioni.

- E' possibile licenziare il sistema con o senza funzione OCR.
- E' possibile licenziare il sistema in modo che il software non possa collegarsi ad Internet.
- In fase di licenza, è possibile rimuovere le funzioni per riprendere video o fare foto.
- E' possibile licenziare il sistema con le voci nelle seguenti lingue: Inglese (US), Inglese (UK), Tedesco, Francese, Finlandese, Italiano, Belga Olandese (BE), Olandese (NL), Svedese, Danese, Polacco, Spagnolo, Portoghese, Norvegese, Inglese (AU), Russo, Francese (CA), Arabo, Ebraico, Ungherese, Rumeno, Bulgaro, Ceco, Slovacco, Croato, Turco, Greco.

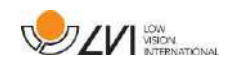

# **7.4.1 Licenza per Computer**

Licenziando il software su un computer, è possibile usarlo senza una telecamera collegata. Per licenziare il software è necessaria una chiave di attivazione, che può essere acquistata dal distributore LVI.

Per attivare la licenza, lanciare l'applicazione senza collegare la telecamera. La seguente finestra di dialogo sarà visualizzata:

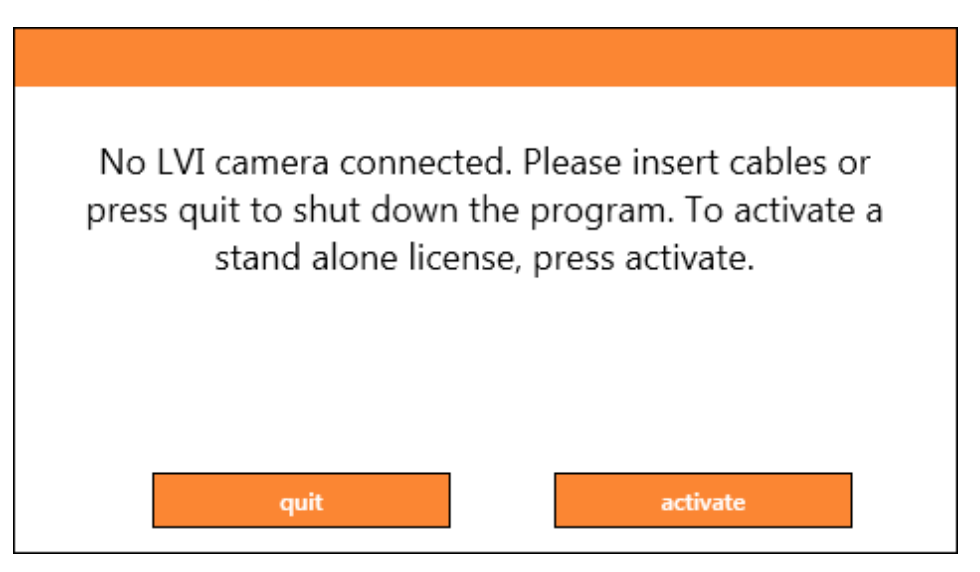

Cliccare su "**activate**". Se l'applicazione riesce a stabilire il collegamento con il server, la seguente finestra di dialogo sarà visualizzata:

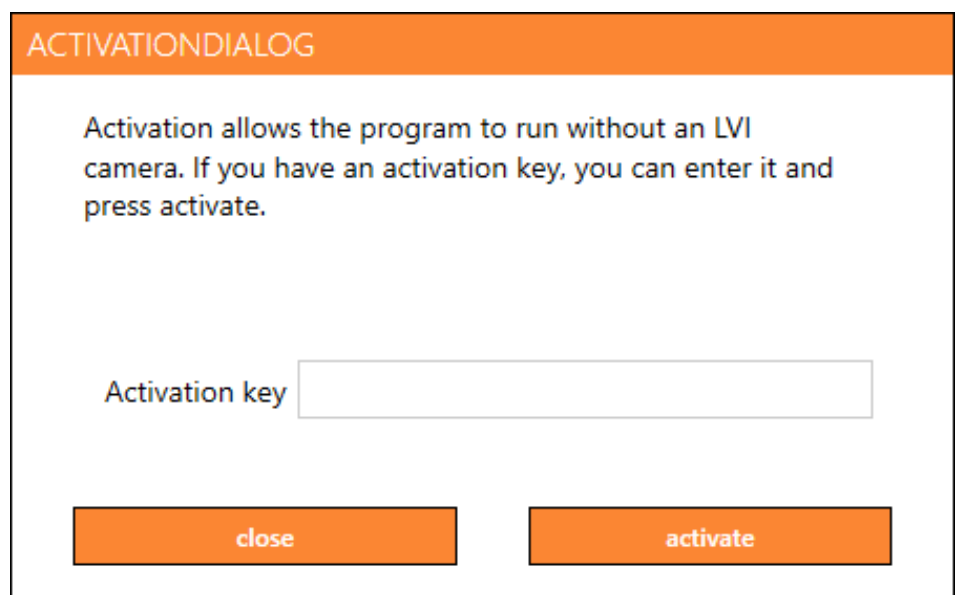

Digitare il vostro indirizzo email e la vostra chiave di attivazione, quindi cliccare su "**activate**". E' possibile ora iniziare a usare il software senza la telecamera.

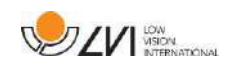

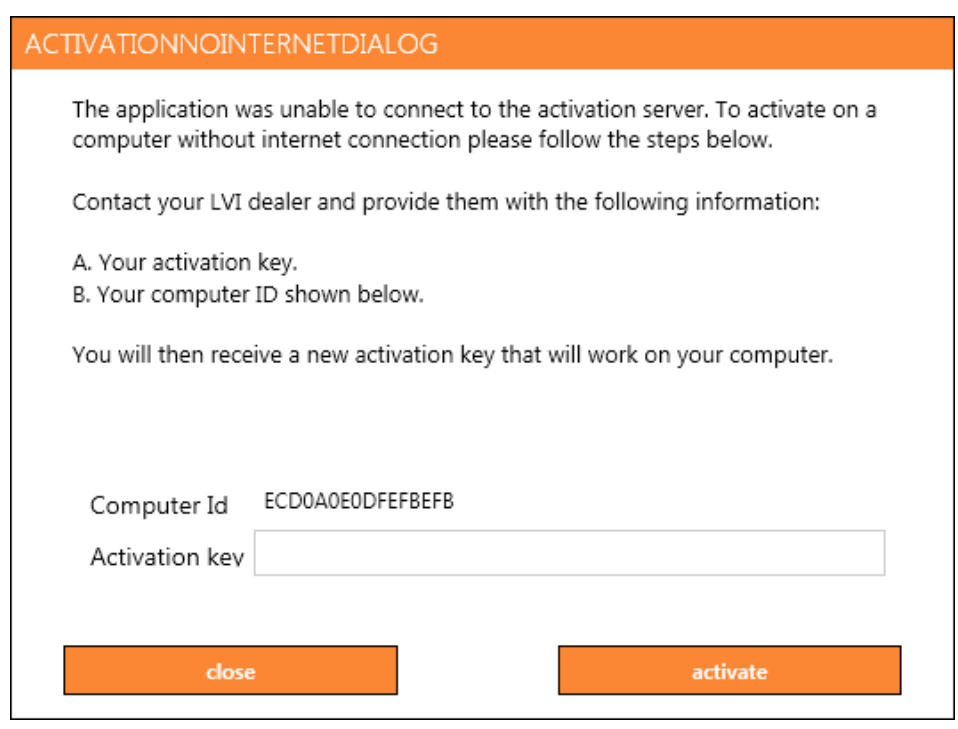

La seguente finestra di dialogo viene visualizzata se non è presente connessione a Internet oppure se l'applicazione non è in grado di connettersi al server di attivazione. Seguire le istruzioni e contattare il vostro distributore per attivare l'applicazione.

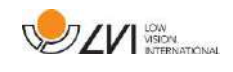

# <span id="page-25-0"></span>**7.5 Utilizzo del software**

Il software può essere avviato dall'icona sul desktop, dal menu di Avvio (Start menu), oppure usando il comando rapido Ctrl + Alt + S.

# **7.5.1 Funzioni dai menu**

L'applicazione consiste in una finestra con tab e gruppi di pulsanti. C'è un tab per le Impostazioni e un altro tab per gestire la telecamera. Se il sistema avesse la licenza OCR, ci sarà anche un tab per gestire il testo processato dall'OCR.

# **7.5.1.1 Telecamera tab**

Il seguente tab apparirà solo se ci sono una o più telecamere collegate.

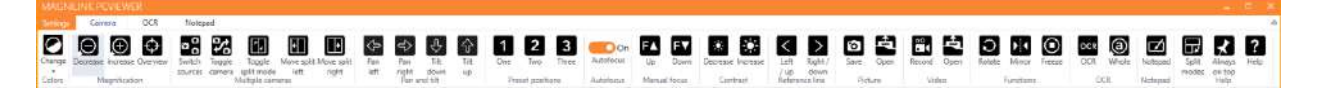

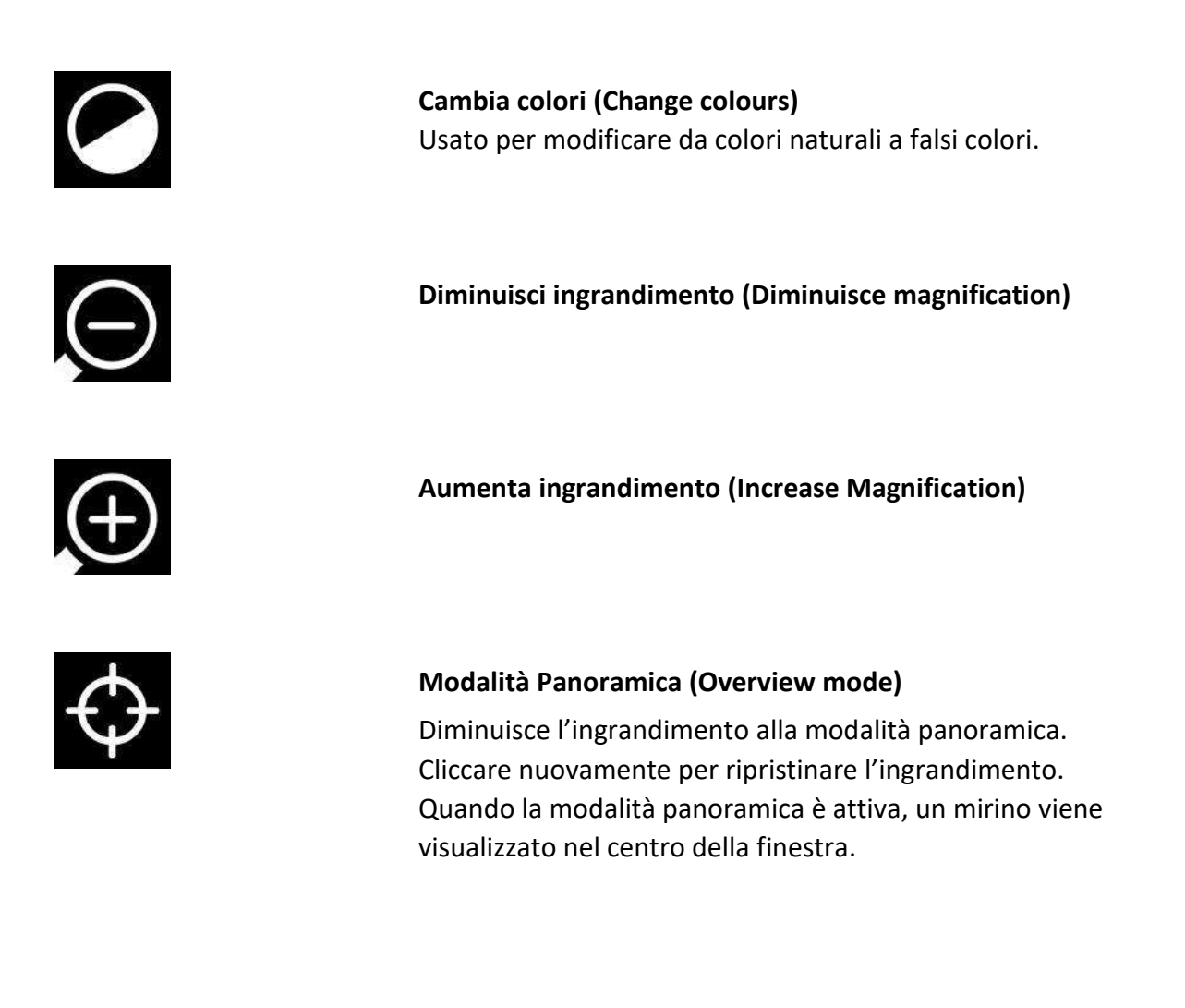

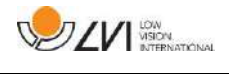

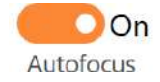

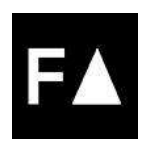

![](_page_26_Picture_4.jpeg)

![](_page_26_Picture_5.jpeg)

![](_page_26_Picture_6.jpeg)

![](_page_26_Picture_7.jpeg)

![](_page_26_Picture_8.jpeg)

![](_page_26_Picture_9.jpeg)

#### **Blocca autofocus (Lock autofocus)**

Blocca la modalità autofocus. Può essere usato quando volete scrivere a mano. In questo modo l'autofocus non è influenzato dalla penna o dalla vostra mano. Premere il pulsante una seconda volta per riattivare l'autofocus.

**Focus su (Focus up)** Diminuisce la distanza del focus. Quando questa funzione è usata, l'autofocus è disattivo.

**Focus giù (Focus down)** Aumenta la distanza del focus. Quando questa funzione è usata, l'autofocus è disattivo.

**Diminuisce luminosità/contrasto (Reduce brightness/contrast)**

**Aumenta luminosità/contrasto (Increase brightness/contrast)**

#### **Riga di riferimento/barra sinistra/su**

#### **(Reference line/bar left/up)**

Regola la posizione della Riga di riferimento. Premere il pulsante per spostare la Riga di riferimento verso sinistra. Tenere premuto il pulsante per modificare la Riga di riferimento in orizzontale e spostarla verso l'alto. La Riga di riferimento quindi diventa una barra verticale che diminuisce l'area visualizzata. Per rendere la barra orizzontale, premere nuovamente il pulsante.

### **Riga di riferimento/barra destra/giù (Reference line/bar right/down)**

Uguale al comando precedente, ma nella direzione opposta.

**Riduce luminosità lampada (Reduce lamp brightness)**

![](_page_27_Picture_0.jpeg)

![](_page_27_Picture_2.jpeg)

#### **Aumenta luminosità lampada (Increase lamp brightness)**

![](_page_27_Picture_4.jpeg)

![](_page_27_Picture_5.jpeg)

![](_page_27_Picture_6.jpeg)

![](_page_27_Picture_7.jpeg)

![](_page_27_Picture_8.jpeg)

#### **Fare una foto (Take snapshot)**

Si apre una finestra di dialogo "Salva immagini" . Il nome di un file (con giorno e ora) e di una cartella (My Pictures) sono automaticamente suggeriti. Premere "Enter" per salvare l'immagine. Se volete salvare l'immagine altrove, o con altro nome o altro formato, (lo standard è JPG), potete farlo manualmente. Per salvare un'immagine rapidamente, tenere premuto "Shift" quando premete il pulsante.

#### **Mostra immagini (Show pictures)**

Premere per visualizzare le immagini salvate. Evidenziare l'immagine che volete vedere e premere Enter o Apri. L'immagine è normalmente aperta in Windows dove è possibile anche ingrandirla. Per visualizzare rapidamente le immagini salvate di recente, tenere premuto "Shift" quando premete il pulsante.

#### **Avvia/arresta registrazione video**

#### **(Start/stop video recording)**

Premere per aprire la finestra "Salva video clip". Il nome di un file (con giorno e ora) e di una cartella (My video clips) sono automaticamente suggeriti. Premere Enter per salvare con il nome suggerito. Se volete salvare il video in una cartella diversa o con altro, potete farlo nella finestra di dialogo. Interrompere il video premendo nuovamente il pulsante. Per riavviare la registrazione rapidamente, tenere premuto "Shift" quando premete il pulsante.

#### **Visualizza video (Show video recording)**

Premere per vedere i video salvati. Evidenziare il video che volete vedere e premere Enter o Apri. Il video si apre generalmente in Windows Media Player. Per visualizzare rapidamente i video salvati di recente, tenere premuto "Shift" quando premete il pulsante.

**Ruota immagine telecamera (Rotate the camera image)** Ruota l'immagina della telecamera in senso orario. Per ruotare in senso antiorario, tenere premuto "Shift" quando premete il pulsante. Per ruotare in modo continuo, tenere premuto CTRL.

![](_page_28_Picture_1.jpeg)

![](_page_28_Picture_2.jpeg)

![](_page_28_Picture_3.jpeg)

![](_page_28_Picture_4.jpeg)

![](_page_28_Picture_5.jpeg)

![](_page_28_Picture_6.jpeg)

![](_page_28_Picture_7.jpeg)

![](_page_28_Picture_8.jpeg)

![](_page_28_Picture_9.jpeg)

**Inversione dell'immagine (Mirror the camera image)** Premere nuovamente per invertire l'immagine.

**Blocca immagine telecamera (Freeze the camera image)** Premere nuovamente per annullare il blocco.

**Processo OCR (OCR process**) (presente solo se il sistema ha una licenza OCR)

Quando il processo OCR è terminato, il testo viene letto. Se è presente altro testo nel tab OCR, questo viene sostituito. Tenere premuto Shift quando premete il pulsante per inserire il testo in una nuova pagina.

**Immagine intera (Whole image)** (presente solo se il sistema ha una licenza OCR) Quando questa opzione è attiva, viene visualizzata l'immagine completa proveniente dalla telecamera. Oppure potete editare l'immagine, in base a quanto è ampia la finestra della telecamera.

**Blocco Note (Notepad)** Apre immagini dalla telecamera all'interno del Blocco Note.

**Spostarsi tra le modalità (Next split screen mode)** Permette di spostarsi tra le varie modalità con lo schermo diviso. Per spostarsi alla modalità precedente, tenere premuto Shift quando cliccate sul pulsante.

**Sempre in alto (Always on top)** Attiva /Disattiva "sempre in alto"

**Aiuto (Help)** Apre il manuale Utente nell'applicazione standard per mostrare il file PDF.

![](_page_29_Picture_0.jpeg)

# **7.5.1.2 Tab OCR**

Il seguente tab viene visualizzato solo se il sistema ha la licenza OCR .

![](_page_29_Picture_4.jpeg)

![](_page_29_Picture_5.jpeg)

![](_page_29_Picture_6.jpeg)

![](_page_29_Picture_7.jpeg)

![](_page_29_Picture_8.jpeg)

![](_page_29_Picture_9.jpeg)

![](_page_29_Picture_10.jpeg)

![](_page_29_Picture_11.jpeg)

### **Salva documenti (Save documents)**

Si apre una finestra di dialogo. Il nome di un file (con giorno e ora) è automaticamente suggerito. E' possibile salvare il testo in Word (.docx), PDF, file di testo (.txt), file WAV (.wav) o file zip.

**Apre documenti (Opens documenti)** (tramite OCR) Una finestra di dialogo si apre. Dalla finestra di dialogo, selezionare il file che si desidera aprire. E' possibile aprire file PDF e file immagini, .bmp, .jpg, .png, .gif e .tiff, così come i file zip salvati.

**Cambia colori (Change colours)** Cambia i colori del testo proveniente dall'OCR.

### **Tipo di carattere (Font)**

Usato per modificare il font del testo proveniente dall'OCR. E' anche possibile scegliere tar corsivo e grassetto (*italic and bold*). Il tipo di carattere non impatta sul risultato dell'OCR.

**Avvia/Pausa lettura (Start/Pause reading)**

**Interrompe lettura (Stop reading)** La prossima lettura inizierà dall'inizio del testo.

**Modifica modalità visualizzazione (Change display mode)** Modifica la modalità di visualizzazione per il testo OCR. Le modalità disponibili sono: "page view-visualizza pagina", "row view-visualizza riga", "word view-visualizza parola", "image view – visualizza immagine", "image and wordimmagine e parola" e "image and row- immagine e riga".

![](_page_30_Picture_1.jpeg)

![](_page_30_Picture_2.jpeg)

![](_page_30_Picture_3.jpeg)

![](_page_30_Picture_4.jpeg)

![](_page_30_Picture_5.jpeg)

![](_page_30_Picture_6.jpeg)

![](_page_30_Picture_7.jpeg)

![](_page_30_Picture_8.jpeg)

#### **Modalità silenziosa (Silent display mode)**

Passa tra due modalità silenziose di visualizzazione: una dove il testo si sposta orizzontalmente su una riga e una dove si sposta verticalmente in una colonna.

#### **Legge precedente (Read previous)**

Con questo pulsante, l'utente può andare indietro nel testo. Se la modalità lettura è impostata per carattere, ogni carattere è letto alla pressione del tasto. Se la modalità lettura è per parola, vi spostate indietro nel testo parola per parola. Se la modalità lettura è per frase, vi spostate indietro nel testo frase per frase. Se la modalità lettura è per blocco, vi spostate indietro nel testo di un blocco di testo.

#### **Legge successivo (Read next)**

Con questo pulsante, l'utente può andare avanti nel testo. Se la modalità lettura è impostata per carattere, ogni carattere è letto alla pressione del tasto. Se la modalità lettura è per parola, vi spostate avanti nel testo parola per parola. Se la modalità lettura è per frase, vi spostate avanti nel testo frase per frase. Se la modalità lettura è per blocco, vi spostate avanti nel testo di un blocco di testo.

#### **Cambia modalità di lettura (Switch reading mode)**

Questo comando seleziona la modalità di lettura che deve essere usata quando il comando "Legge precedente" o "Legge successivo" è attivato. Le modalità disponibili sono: carattere, parola, frase, blocco e panoramica. Le modalità che possono essere selezionate cambiano in funzione della modalità di visualizzazione.

#### **Volume e velocità (Volume and speed)**

Il cursore superiore regola il volume e il cursore inferiore regola la velocità di lettura.

#### **Pagine (Pages)**

Mostra tutte le pagine OCR processate. Cliccare una delle pagine per cambiare pagina.

#### **Blocco Note**

Apre la pagina OCR nel Blocco Note. Tenere premuto Shift per aprire tutte le pagine.

![](_page_31_Picture_0.jpeg)

![](_page_31_Picture_2.jpeg)

**Spostarsi tra le modalità (Next split screen mode)** Permette di spostarsi tra le varie modalità con lo schermo diviso. Per spostarsi alla modalità precedente, tenere premuto Shift quando cliccate sul pulsante.

![](_page_31_Picture_4.jpeg)

**Sempre in alto (Always on top)** Attiva/disattiva "sempre in alto" (always on top)

![](_page_31_Picture_6.jpeg)

**Aiuto (Help)** Apre il manuale Utente nell'applicazione standard per mostrare il file PDF.

# **7.5.1.3 Tab Blocco Note**

![](_page_31_Picture_9.jpeg)

Il Blocco Note consiste di tre componenti.

- In alto c'è una barra menu con pulsanti.
- Sulla sinistra c'è un elenco di immagini. Cliccando su un'immagine, è possibile spostarsi su di essa. E' possibile cancellare un'immagine cliccando sull'angolo in altro a destra.
- Una superficie dove è possibile disegnare, ingrandire e fare panoramica dell'immagine.

![](_page_31_Picture_14.jpeg)

**Nuova immagine (New image)** Apre una nuova pagina vuota.

![](_page_32_Picture_1.jpeg)

![](_page_32_Picture_2.jpeg)

#### **Apri (Open)**

Il sistema può aprire immagini in formato .jpg e .png.

![](_page_32_Picture_5.jpeg)

**Salva immagine (Save image)** Il sistema può salvare immagini in formato .jpg e .png.

![](_page_32_Picture_7.jpeg)

**Cancella (Delete)** Cancella la pagina corrente.

![](_page_32_Picture_9.jpeg)

**Annulla digitazione (Undo)**

![](_page_32_Picture_11.jpeg)

**Ripristina (Restore)** Ripristina dopo aver premuto Annulla digitazione.

![](_page_32_Picture_13.jpeg)

**Penna (Pen)** Disegna con una penna.

![](_page_32_Picture_15.jpeg)

**Evidenzia (Highlight)** Evidenzia con un evidenziatore.

![](_page_32_Picture_17.jpeg)

**Testo (Text)** Inserire il testo. E' possibile spostarlo dopo averlo inserito.

![](_page_32_Picture_19.jpeg)

**Cancella (Delete)**

![](_page_33_Picture_0.jpeg)

![](_page_33_Picture_2.jpeg)

![](_page_33_Picture_3.jpeg)

**Aiuto (Help)** Apre il manuale Utente nell'applicazione standard per mostrare il file PDF.

# **7.5.2 Funzioni da tastiera**

Molte funzioni possono essere gestite usando la tastiera. I comandi rapidi possono essere modificati in "Impostazioni" (Settings).

Di seguito la lista delle Impostazioni standard per i comandi rapidi:

![](_page_33_Picture_144.jpeg)

![](_page_34_Picture_1.jpeg)

![](_page_34_Picture_213.jpeg)

![](_page_35_Picture_203.jpeg)

I seguenti comandi sono disponibili solo con telecamere che possiedono licenza OCR:

![](_page_35_Picture_204.jpeg)

![](_page_36_Picture_1.jpeg)

![](_page_36_Picture_193.jpeg)

![](_page_37_Picture_1.jpeg)

![](_page_37_Picture_166.jpeg)

# **7.5.3 Funzioni con il mouse**

Alcune funzioni possono essere controllate dal mouse.

In modalità telecamera:

 La rotellina del mouse può essere usata per aumentare o diminuire l'ingrandimento.

In modalità OCR:

- Il pulsante sinistro è usato per avviare o mettere in pausa la voce.
- Muovendo la rotellina, l'immagine e la dimensione carattere possono essere aumentate o diminuite.
- Premere e tenere premuto il pulsante destro o muovere la rotellina e spostare il mouse per navigare nell'immagine (possibile solo se l'immagine è stata ingrandita).

E' possibile aprire un documento trascinandolo con il mouse nell'applicazione.

# **7.5.4 Finestra Informazioni e Impostazioni**

La finestra "Informazioni e Impostazioni" contiene tab differenti che contengono informazioni sull'applicazione e sulle diverse impostazioni.

# **7.5.4.1 Info sull'applicazione**

![](_page_37_Picture_15.jpeg)

![](_page_38_Picture_1.jpeg)

Informazioni sulla versione e la licenza del software possono essere trovate in questo tab.

Per disattivare la licenza del computer, premere "remove license" (rimuovi licenza). La licenza sarà disattivata sul server e sarà possibile attivarla su un altro computer.

Se volete aggiornare la licenza della telecamera o attivare una licenza del computer, premete il pulsante "**enter license**" (inserisci licenza).

![](_page_38_Picture_173.jpeg)

# **7.5.4.2 Impostazioni Applicazione**

### **Attivare interfaccia videongranditore (CCTV)**

Se questa funzione è attiva, MagniLink PCViewer supporta i software di ingrandimento, come ZoomText e SuperNova.

### **Aggiornamenti automatici (Automatic updates)**

Questa funzione può essere attivata se si vuole che MagniLink PCViewer rilevi gli aggiornamenti. Potete anche impostare la frequenza di questi controlli: "Once per day - una volta al giorno", "One per week - una volta alla settimana" o "Once per month - una volta al mese". Potete anche scegliere di fare l'aggiornamento manualmente, cliccando su "search for updates now – ricerca aggiornamenti ora" (nota: la connessione ad Internet è necessaria in entrambi i casi).

### **Lingua (Language)**

Modifica la lingua del software. Il software è impostato di default per usare la lingua del computer. Se la lingua non fosse disponibile, viene automaticamente selezionata la lingua inglese.

![](_page_39_Picture_0.jpeg)

Lingue disponibili:

- Inglese
- Tedesco
- Danese
- Spagnolo
- Finlandese
- Francese
- Olandese
- Norvegese
- Svedese

### **Modalità schermo diviso**

E' possibile scegliere la modalità per lo schermo diviso.

### **Impostazioni profili**

E' possibile salvare e caricare profili Impostazioni.

### **Dimensione Menu**

La dimensione dei menu e dei pulsanti può essere modificata qui.

![](_page_39_Picture_118.jpeg)

### **Gruppi**

E' possibile scegliere quali gruppi di pulsanti appaiono nei menu.

![](_page_40_Picture_1.jpeg)

# **7.5.4.3 Impostazioni Video**

![](_page_40_Picture_90.jpeg)

### **Risoluzione**

Selezionare dalle varie opzioni della telecamera. Con risoluzione 1280x720, il frame rate può esser impostato a 60 Hz. Con risoluzione 1920x1080, è possibile impostare solo a 30 Hz.

### **Frame rate**

Questa impostazione permette all'utente di limitare il frame rate. Per la migliore qualità dei video, il frame rate dovrebbe essere a 60 Hz, ma potrebbe essere utile impostare il frame rate a 30 Hz per computer meno performanti.

# **7.5.4.4 Impostazioni Video**

![](_page_40_Picture_91.jpeg)

### **Lunghezza limite del video**

Attivare questa funzione se si desidera limitare la lunghezza dei video.

![](_page_41_Picture_0.jpeg)

### **Durata in minuti**

Se si desidera limitare la lunghezza del video, è possibile impostare qui il limite in minuti, da 1 a 60 minuti.

### **Frame rate**

Il frame rate per i video, il numero delle immagini registrate per secondo, può essere impostato da 10 a 30 immagini al secondo. Un frame rate più basso significa una più bassa qualità dell'immagine, ma richiede meno spazio in memoria.

### **Record sound**

Se il computer ha un microfono (interno o esterno), è possibile aggiungere un suono al video.

### **Sorgente del suono**

Selezionare quale microfono deve essere usato per registrare il suono del video. Normalmente solo una fonte per il suono può essere selezionata.

# **7.5.4.5 Comandi rapidi**

![](_page_41_Picture_133.jpeg)

Qui è possibile modificare i comandi rapidi per l'applicazione. Per modificare un comando rapido, usare il tab per raggiungere il comando da modificare e inserire la nuova combinazione di tasti. E' possibile impostare due diverse combinazioni per lo stesso comando. Se viene inserita una combinazione già in uso per un altro comando, l'altro comando sarà cancellato. Una nuova combinazione dovrà essere inserita per l'altro comando.

![](_page_42_Picture_1.jpeg)

# **7.5.4.6 Impostazioni Voce**

![](_page_42_Picture_91.jpeg)

### **Voce**

Se più voci sono disponibili, scegliere tra queste.

### **Volume**

Impostare il livello del suono della voce.

### **Velocità**

Impostare la velocità della voce.

### **Legge comando**

Quando questa è attiva, l'applicazione legge i menu quando vengono usati.

# **7.5.4.7 Impostazioni OCR**

![](_page_42_Picture_92.jpeg)

### **Tipo di carattere**

Qui è possibile impostare quale tipo di carattere deve essere utilizzato nel testo processato dall'OCR. Il tipo di carattere usato non influenza il risultato dell'OCR.

![](_page_43_Picture_1.jpeg)

### **Modalità colonna**

Quando questa impostazione è attiva, il motore OCR processa il testo per colonne, opzione utile quando il testo da leggere è quello di un articolo di giornale o di un quotidiano.

### **Avvia voce dopo OCR**

Se questa casella è attiva, il testo verrà automaticamente letto dopo che l'immagine è stata processata dall'OCR.

### **Riconoscimento automatico della lingua**

Quando questa funzione è attiva, l'applicazione tenta di identificare la lingua del testo, modificando la lingua.

# **7.5.4.8 Impostazioni telecamera**

![](_page_43_Picture_9.jpeg)

La telecamera può essere configurata in questo tab. Se si desidera salvare le modifiche nella telecamera, premere "Salva". Quando fate ciò, la telecamera si riavvia e la configurazione viene salvata.

### **Falsi colori**

E' possibile rimuovere e cambiare i falsi colori.

- Per rimuovere una combinazione di colori, premere X
- Per aggiungere una combinazione di colori, premere ENTER.
- Per modificare una combinazione di colori, premere una delle zone triangolari e una finestra di dialogo apparirà. Selezionare Colori e premere OK.
- Per rimuovere sia la componente positiva che negativa, cliccare fuori dalla finestra P oppure N.
- Per ripristinare i colori, premere Standard.

![](_page_44_Picture_1.jpeg)

### **Scala di grigi**

Scegliere se si vuole attivare la scala di grigi oppure no.

### **Riga di riferimento**

Impostare la dimensione e il colore della Riga di riferimento e scegliere se si vuole avere la Riga di riferimento, la barra o entrambe.

### **Ingrandimento**

Impostare l'ingrandimento minimo e massimo.

# **7.5.5 Qualità dell'OCR**

Per ottimizzare i risultati del processo di riconoscimento del testo (OCR), occorre tenere presenti i seguenti punti:

- Assicurarsi che l'ingrandimento sia sufficiente. Testi molto piccoli possono non dare una buona accuratezza del riconoscimento del testo. Un minimo di 12 pt è raccomandato come ingrandimento minimo.
- Evitare documenti su carta lucida, che creano forti riflessi. Se dovete leggere su carta lucida, spegnere la luce dell'apparecchio.
- Alcuni tipi di carattere possono essere interpretati non correttamente dall'OCR.
- E' importante che il contrasto del testo sia sufficiente.
- E' importante che la lingua dell'OCR sia la stessa del testo.
- La risoluzione della telecamera deve essere impostata almeno a 1280x720; si veda "Impostazioni Video" per ulteriori informazioni.

![](_page_45_Picture_1.jpeg)

# <span id="page-45-0"></span>**7.6 Aggiornamento del software**

Quando una nuova versione del software viene rilasciata, è possibile fare l'aggiornamento. Seguire le istruzioni che seguono quando l'applicazione rileva una nuova versione.

![](_page_45_Picture_71.jpeg)

Cliccare **"Next"** nella finestra di dialogo **"Welcome"**. Se ci fosse un aggiornamento, la seguente finestra di dialogo viene visualizzata:

![](_page_45_Picture_6.jpeg)

![](_page_46_Picture_1.jpeg)

Cliccare **"Next"** nella finestra di dialogo **"Update available"** per scaricare l'aggiornamento.

![](_page_46_Picture_3.jpeg)

Assicuratevi di chiudere MagniLink PCViewer prima di cliccare **"Next"** nella finestra di dialogo **"Important information"**.

![](_page_46_Picture_5.jpeg)

Cliccare **"Next"** nella finestra di dialogo **"Welcome to the Patch for MagniLink PCViewer"**.

![](_page_47_Picture_0.jpeg)

![](_page_47_Picture_2.jpeg)

Cliccare **"Finish"** nella finestra di dialogo **"Installshield Wizard Completed"**.

![](_page_48_Picture_1.jpeg)

# <span id="page-48-0"></span>**8 Utilizzo della telecamera per la lettura**

La telecamera per la lettura è ora pronta all'uso. E' importante che lo spazio di lavoro intorno al vostro MagniLink sia spazioso e voi siate seduti comodamente. In questo modo potete usare la telecamera per lungo tempo, senza affaticare il collo e la schiena.

Occorre sempre ricordare che:

- La vostra sedia deve sempre essere posizionata vicino al tavolo sopra al quale è posizionato l'apparecchio; sarebbe meglio non stare seduti sulla sedia per troppo tempo. Si consiglia una sedia comoda, con altezza regolabile.
- Occorre sedersi in modo tale che le gambe formino un angolo di 90 gradi e che possiate appoggiare i piedi sul pavimento.
- Il piano di lettura deve essere ad un'altezza che vi permetta di appoggiare l'avambraccio in modo orizzontale su di esso. E' importante che il piano non sia nè troppo alto nè troppo basso. La soluzione ideale è che lo schermo sia leggermente più basso del livello degli occhi.
- Evitate riflessi di luce. Luci sul soffitto, lampade da tavolo e luce dalle finestre possono creare riflessi sul monitor.

![](_page_49_Picture_1.jpeg)

# **9 Risoluzione dei problemi**

### **Se la luce lampeggia:**

Una luce rossa fissa o lampeggiante indica un errore nel sistema. Riavviare il sistema scollegando e ricollegando tutti i cavi e quindi riavviare. Se la luce rossa fosse ancora accesa, contattare il vostro distributore.

![](_page_50_Picture_1.jpeg)

# **10 Informazioni tecniche**

![](_page_50_Picture_127.jpeg)

![](_page_50_Picture_4.jpeg)

#### **Smaltimento degli apparecchi elettrici ed elettronici (regolamentazione per i paesi della comunità europea e per tutti i paesi europei che hanno raccolta differenziata specifica)**

Se il prodotto o il suo imballo ha questo simbolo, non può essere trattato come rifiuto domestico normale. Deve invece essere smaltito in appositi centri di raccolta rifiuti per il riciclo di apparecchiature elettriche ed elettroniche. Riciclare i rifiuti in modo corretto, permette di ottimizzare la gestione delle risorse naturali.

Per ulteriori dettagli sul riciclo di questo prodotto, contattate il vostro comune di appartenenza o la società dove avete acquistato il prodotto.

![](_page_51_Picture_1.jpeg)

# <span id="page-51-0"></span>**11 Dichiarazione di conformità**

# **DECLARATION OF CONFORMITY**

![](_page_51_Picture_70.jpeg)

This declaration of conformity is issued under the sole responsibility of LVI Low Vision International AB. We hereby declare that he medical device(s) specified above meet the provision of the Regulation (EU) MDR 2017/745 for medical devices. This declaration is supported by the Quality System approval to ISO 9001 issued by Intertek. All supporting documentation is retained at the premises of the manufacturer.

 $\boxtimes$  Manufacturer

Manufacturer's authorized representative

Date

Signature

Position

20-05-2021

Managing Director

Clarification

Henrik Blomdahl

![](_page_52_Picture_1.jpeg)